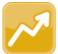

## DataMap Adding & Editing Student Learning Objectives

Note: To add and/or edit an objective, your account must be associated with a staff member in StudentInformation. For more information, contact your school or district administrator.

Navigation: DataMap > Student Objectives

## Adding an Objective

On the Student Objectives screen, click Add Objective.

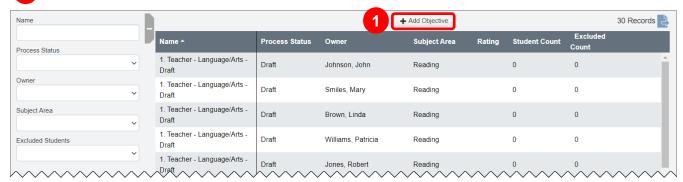

The Add Student Objective screen displays.

- On the Add Student Objective screen, in the Name field, enter a name for the objective (50-character limit).
- In the Content Area & Course(s) field, enter text describing the content and course(s) to which this objective applies (100-character limit).
- In the **Subject** drop-down list, select the subject in which you want to measure student growth using
- this objective.

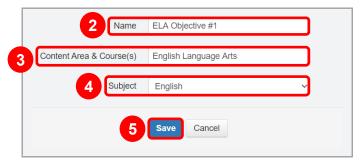

Click Save.

The Edit Student Objective screen General tab displays the newly added objective with a Status of Draft.

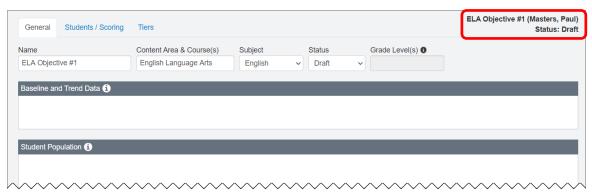

Note: The newly added objective also displays on the Student Objectives screen in the results grid.

\*see reverse side for more information

## Editing an Objective

1 On the **Student Objectives** screen, in the row of the objective you want to edit, hover your cursor until icons display beside the objective name. Then, click .

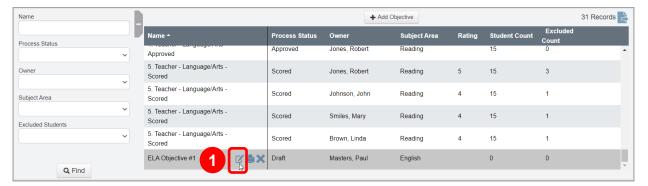

The Edit Student Objective screen General tab displays.

On the Edit Student Objective screen General tab, in the Baseline and Trend Data, Student Population, Interval of Instruction, Standards and Content, Assessment(s), Growth Target(s), and Rationale for Growth Target(s) fields, enter detailed information about the objective as required.

**Note:** For more information about a particular section, click ①.

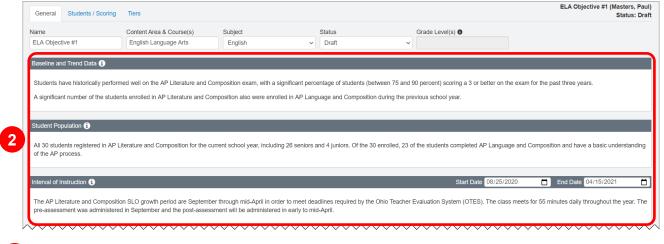

3 At the bottom of the screen, click Save.